# *Major Projects Website*

## *User Guide for Agencies and Councils*

*June 2019*

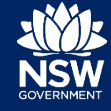

## **Contents**

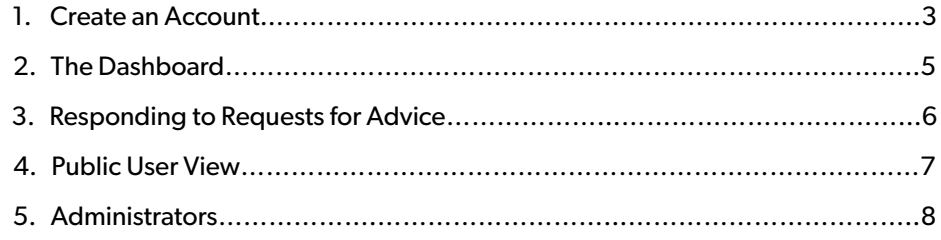

## **About this guide**

#### **Purpose**

This guide is designed to help new users in Agencies and Councils to get started using the Major Projects website.

The guide provides an overview of the steps to be taken to access and respond to requests for advice from the Department of Planning.

#### **Document History**

Version: 1.0 Last Modification: 4 September 2019

#### **Feedback**

Everyone is encouraged to engage in the continuous improvement of the Major Projects Website and this guide.

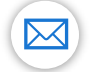

Email your feedback, suggestions, and comments to [majorprojectssupport@planning.nsw.gov.au.](mailto:majorprojectssupport@planning.nsw.gov.au)

## **Help and Support**

For help and support using the Major Projects Website and Application:

22 Contact a planning officer.

 $\boxtimes$ Email your enquiries t[o majorprojectssupport@planning.nsw.gov.au.](mailto:majorprojectssupport@planning.nsw.gov.au)

## <span id="page-2-0"></span>**1. Create an Account**

1. Go to the Major Projects website:

www[.planningportal.nsw.gov.au/major](http://www.planningportal.nsw.gov.au/major-projects) -projects

- **2.** Click 'Sign in' in the top right-hand corner of the screen.
- **3.** If you are a user of another Department of Planning system (e.g. the Planning Portal and the Concurrence and Referral system), log into the Major Projects website using the email address and password that you use to access the other system.

Once you have logged in, go to step 7 below. If you are not already a user of a Department system go to step 4.

- **4.** Click 'Create account'.
- **5.** Enter your information then click the 'Create Account' button.
- **6.** An email will be sent to the email address that you provided. Click on the link in the email to verify your account. This will take you back to the website to complete your set -up.

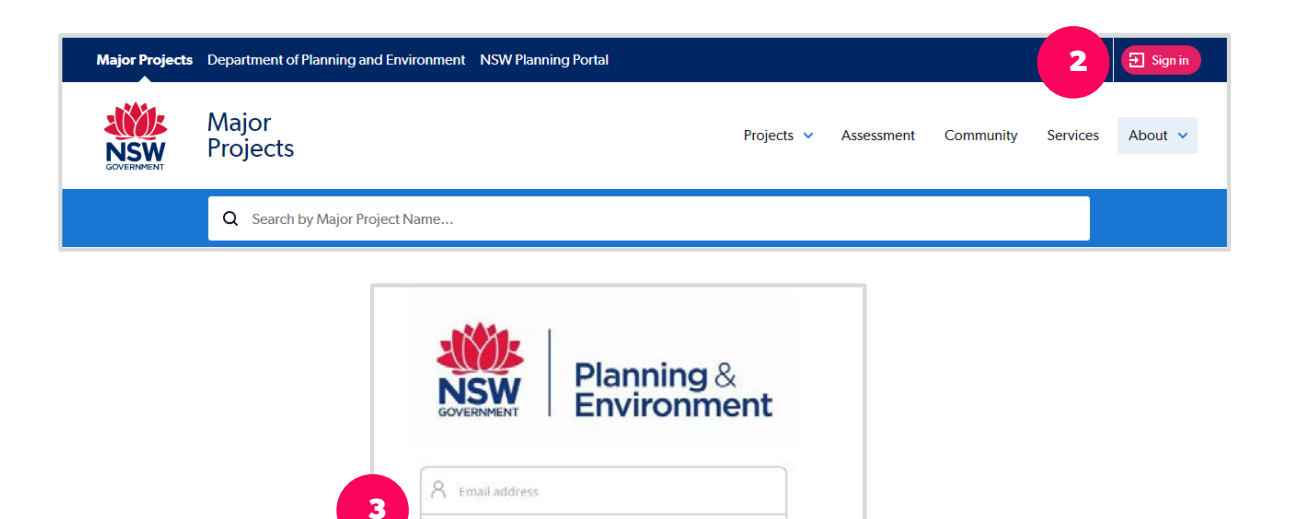

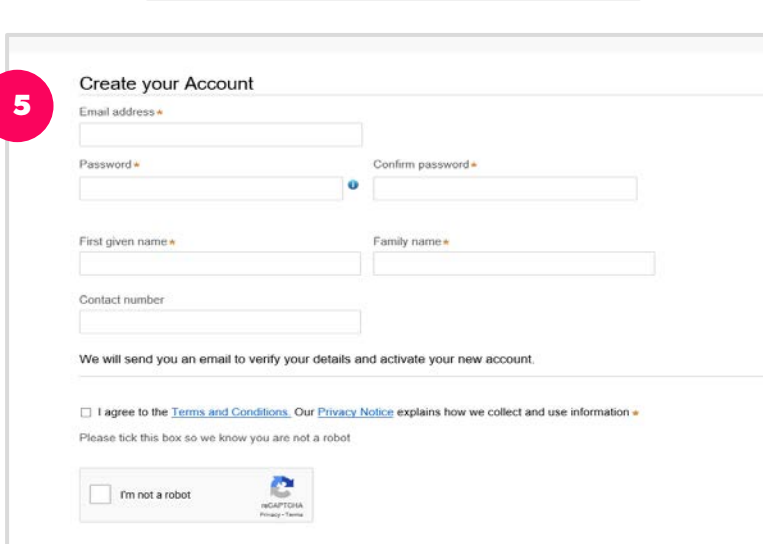

Forgot password!

Don't have an account? Create acce Help u.

**4**

 $\bigcap_{n}$  Password

- **7.** Select 'Submissions, Feedback, Notifications'.
- **8.** Select Government Authority, and then the type of Government Authority you belong to.
- **9.** Find the Authority you belong to by searching for the ABN/CAN or by the Name.
- **10.** Complete your contact information.
- **11.** An email will be sent to the Administrator of your organisation asking them to add you.

Until you are added to the account, you will see the 'Public User' view when you log in.

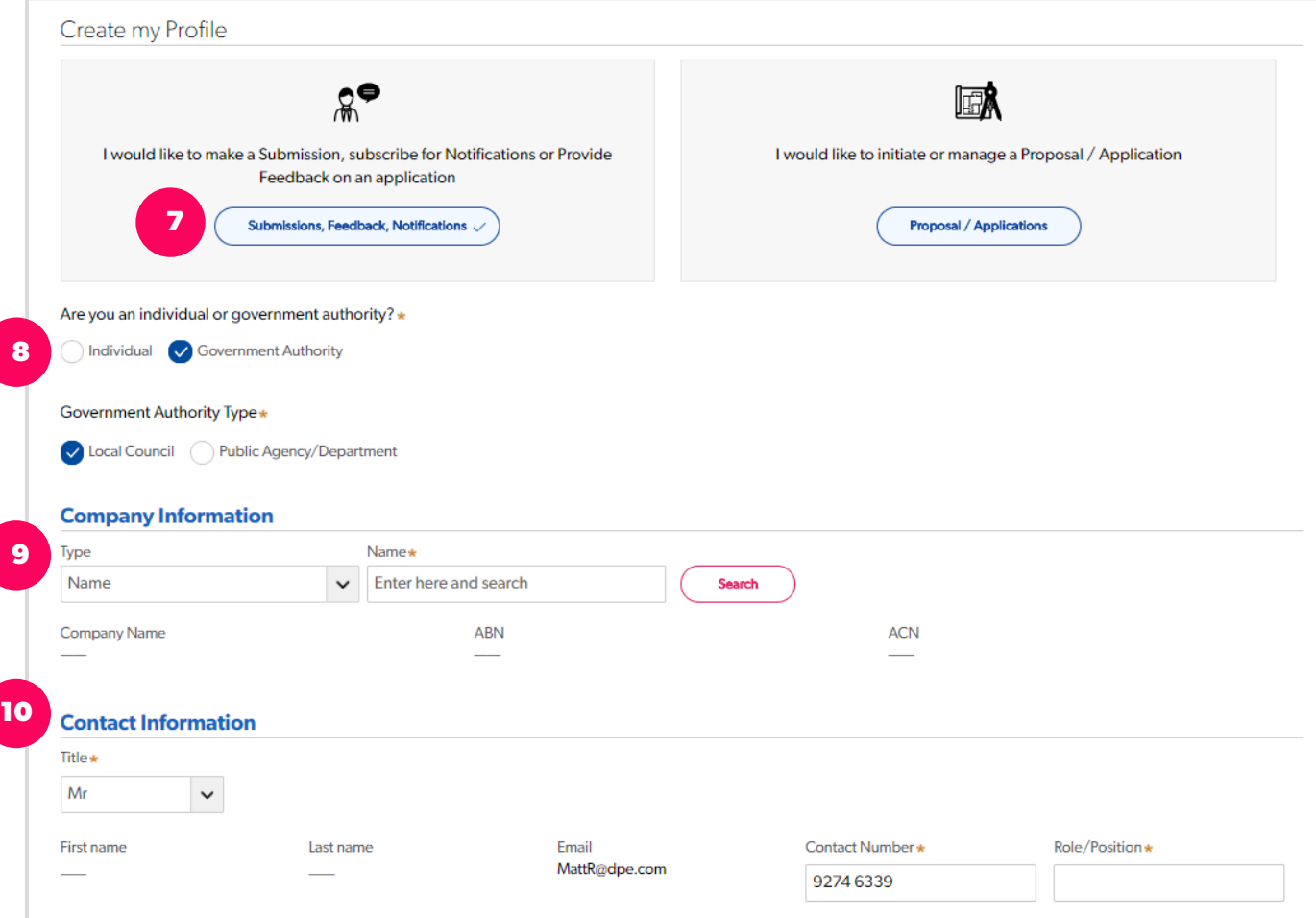

#### <span id="page-4-0"></span>**2. The Dashboard**

When you log in you will see your own customised dashboard that i s configured to best suit the way that you interact with major projects.

Here are some of the key features to note:

**1. Navigation Menu** – Provides access to the functions outlined below. From here, you can also return to the dashboard at any time.

> My Group Projects – A summary of all the projects you have worked on and their status .

> My Widgets /Reports – A summary of the timeliness of your advice, breakdown of your current projects and forecasting reports.

Account Management – Options to control who has access to your organisation's account. This is only available to Administrators ( See Section 5 for more information).

- **2. My Work** A list of pending requests for advice . See Section 3 for instructions on how to respond to these requests.
- **3. Profile** Click here to access and update your profile. You can also switch to the public user portal which allows you to subscribe for notifications on State significant projects (see Section 4).

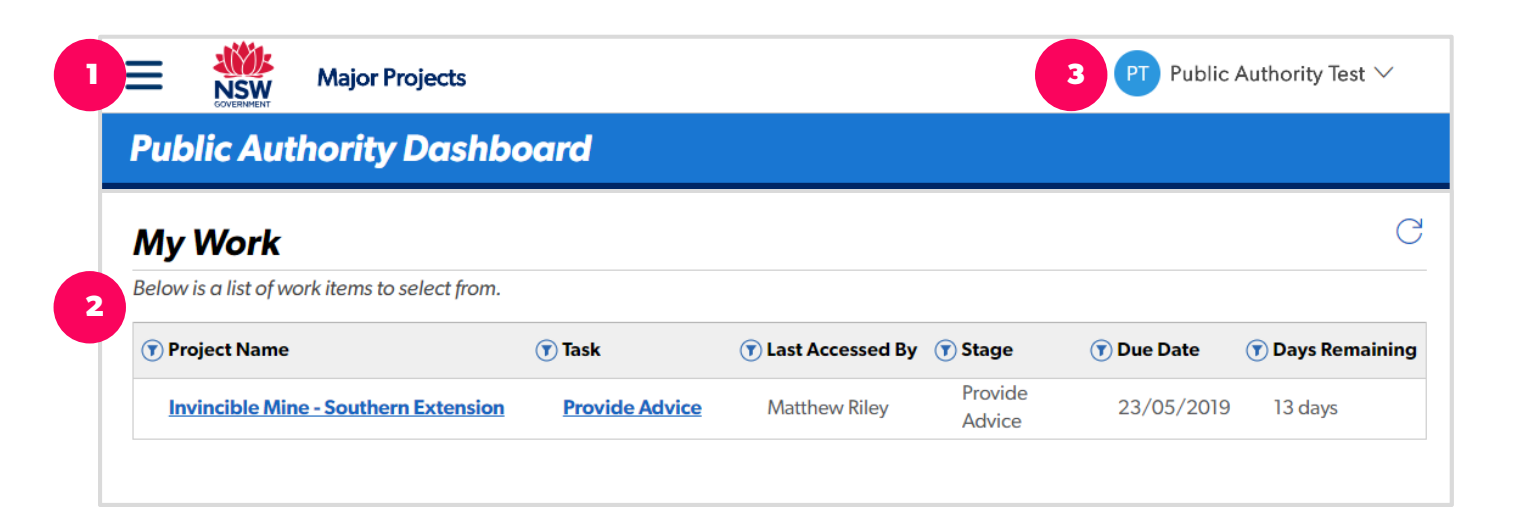

#### <span id="page-5-0"></span>**3. Responding to Requests for Advice**

- **1.** Sign in to see the request for advice on your dashboard.
- **2.** Click on the request. This will open a screen where you can view information about the request and any attachments.
- **3.** If you need to transfer the request for advice to a different branch of your organisation, click 'Actions' then<br>select 'Transfer to another branch'. Select the branch you wish to transfer the request to.
- **4.** If you need to request an extension to the due date, click on the pencil icon and nominate a new due date. The request will be sent to the Department for review.
- **5.** When you are ready to provide your advice, type it into the 'Notes/ Actions' field and / or upload an attachment.
- **6.** When you are ready to submit the advice, click 'Send Response '.
	- **Tip:** You can 'Save' your work if you are not ready to submit it and want to come back to work on it later.

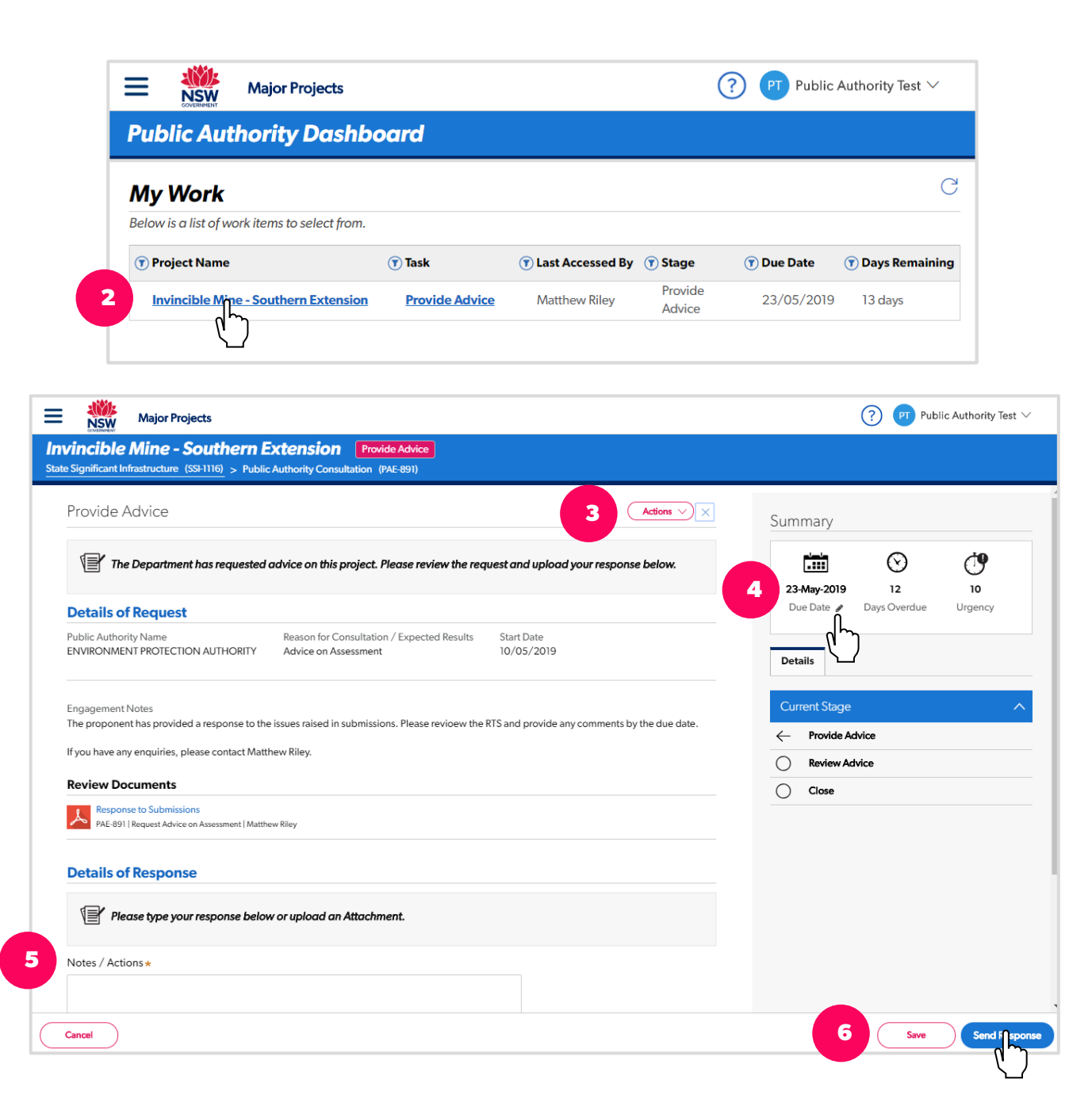

## <span id="page-6-0"></span>**4. Public User View**

You can switch to the Public User view at any time. This will allow you to subscribe to receive email notifications on the progress of projects or make submissions on projects if you have not been requested to provide advice.

- **1.** To switch to the public user view, click on your profile> Switch apps > then select 'Public User' .
- **2.** Make a submission by clicking on 'Make a Submission' and following the prompts. You should only make a submission here if you have not been requested to provide advice on the project.
- **3.** Click 'Manage Subscriptions' to subscribe to receive automatic email alerts on the progress of projects or unsubscribe. You can subscribe to follow individual projects, projects by local government area or by development type.

**Tip:** Return to the Public Authority view by clicking on your profile and using the drop -down menu to select 'Public Authority'.

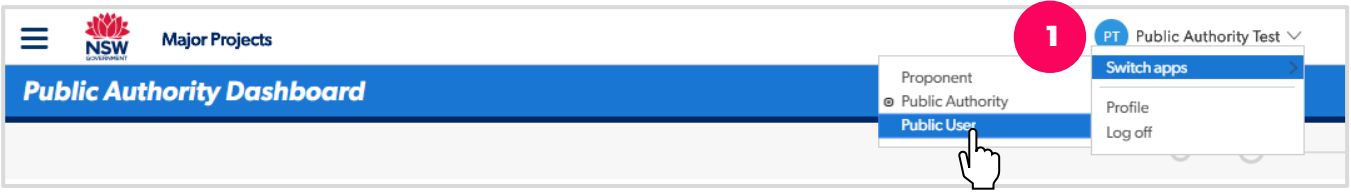

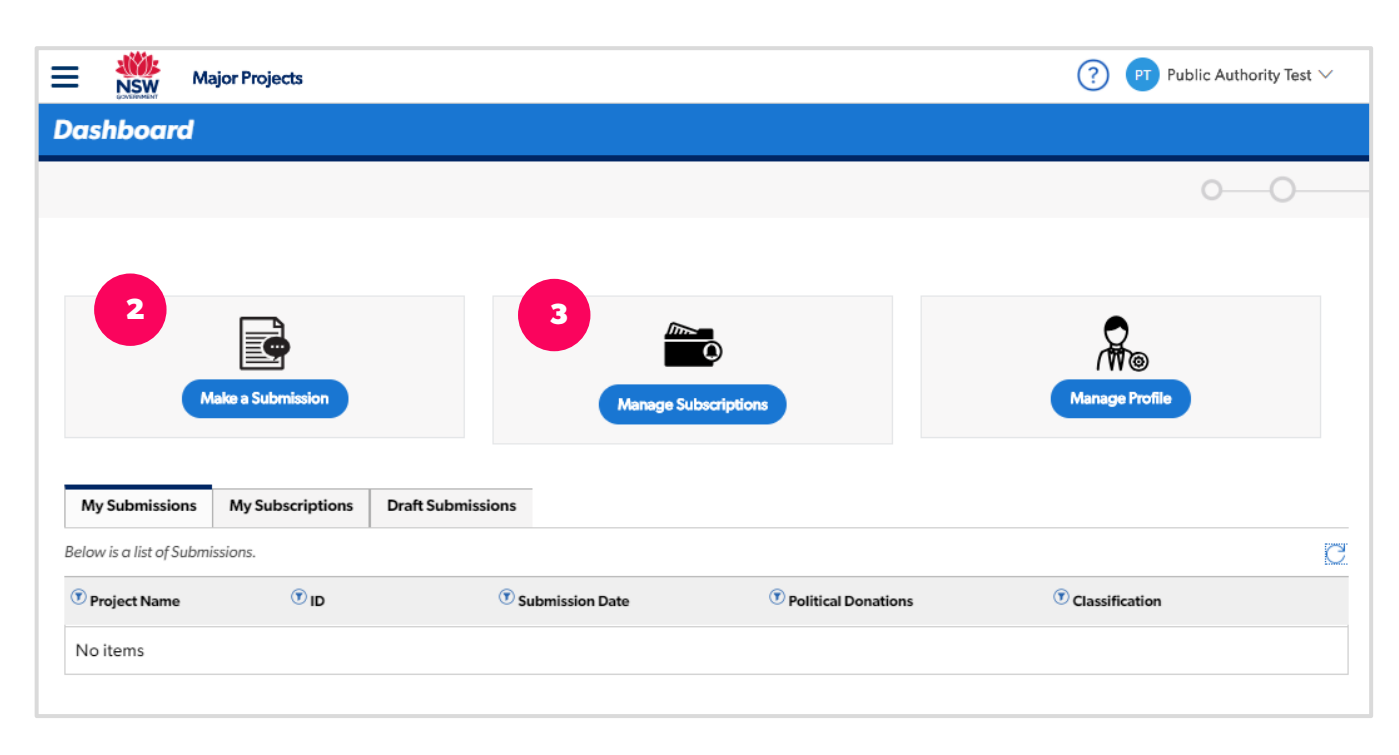

#### <span id="page-7-0"></span>**5. Administrators**

#### **Role of Administrators**

Administrators control who can access your organisation's dashboard by adding and removing employees.

Administrators will receive email notifications when people request access to their organisation 's account. If your organisation has been set up with 'branches', then only the admin of the organisation will receive this email, not the admins of all the branches.

When new requests for advice are sent to your organisation, the administrators will be notified by email. If your organisation has been set up with branches, only the applicable branch will be notified.

#### **Adding Users**

A user must first create an account before the Administrator can add them to the organisation. See Section 1 for informaiotn on how to create an account.

Once a user is signed -up to use the website, Administrators can add the person to the organisation's account:

- 1. Log in and click on the menu icon in the top left -hand corner.
- 2. Select 'Account Management' from the menu.
- **3.** Click on the organisation or branch to add user the to.
- **4.** Click 'Manage Associates'.

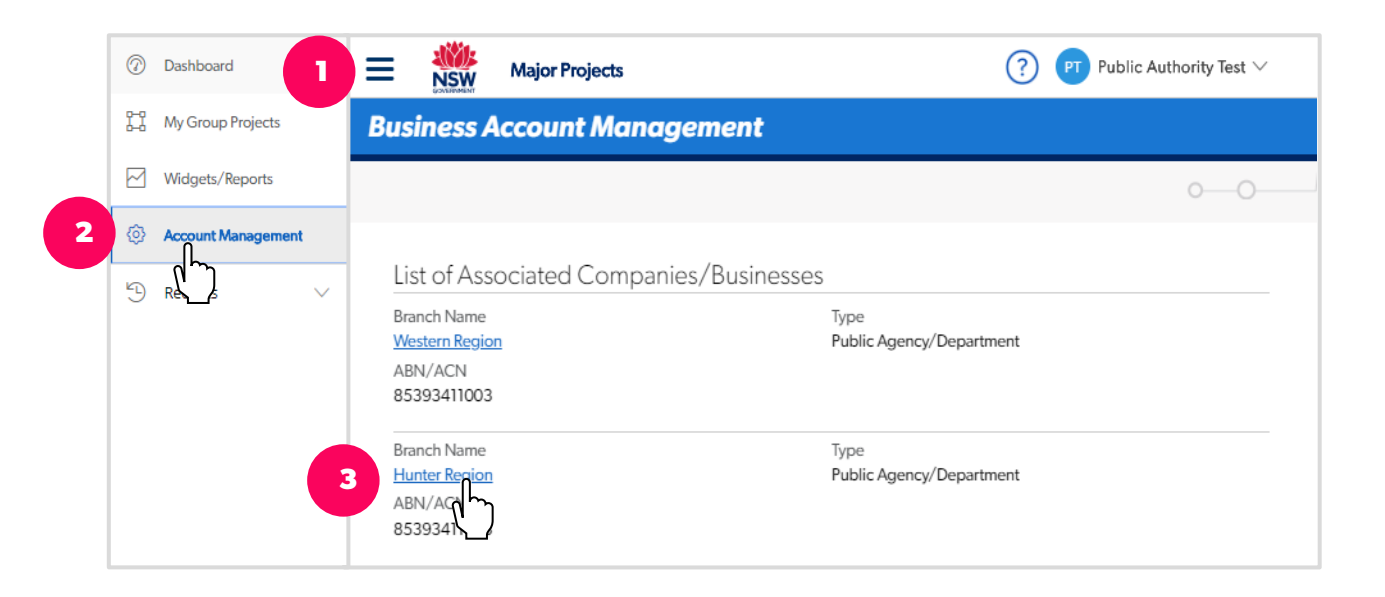

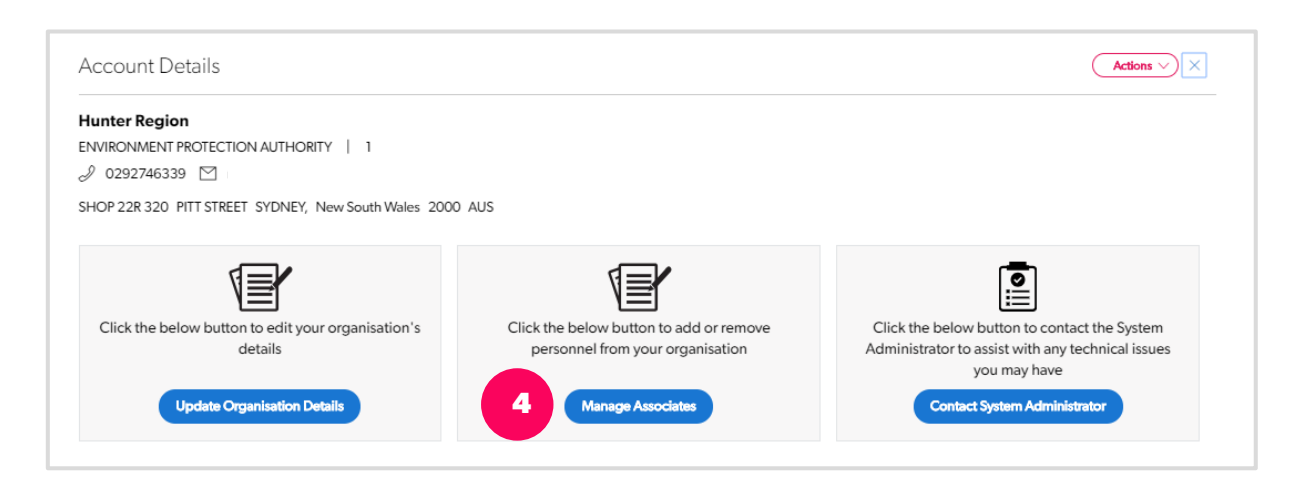

- **5.** Click '+Add Associates'.
- **6.** Enter the email address of the person you want to add to your organisation's account into the 'User name' field. The system will search for the person in the system.
- **7.** Select the appropriate role for the new user from the drop-down menu.
- **8.** Click 'Submit' at the bottom of the dialogue box.
- **9.** Click 'Submit' in the bottom righthand corner of the screen.
- **10.** The new user will now show in the list of 'Associates' and they will be able to log in, see the organisation's dashboard and attend to tasks.
- **Tip:** When you have added a person to your organisation's account, remember to let them know.

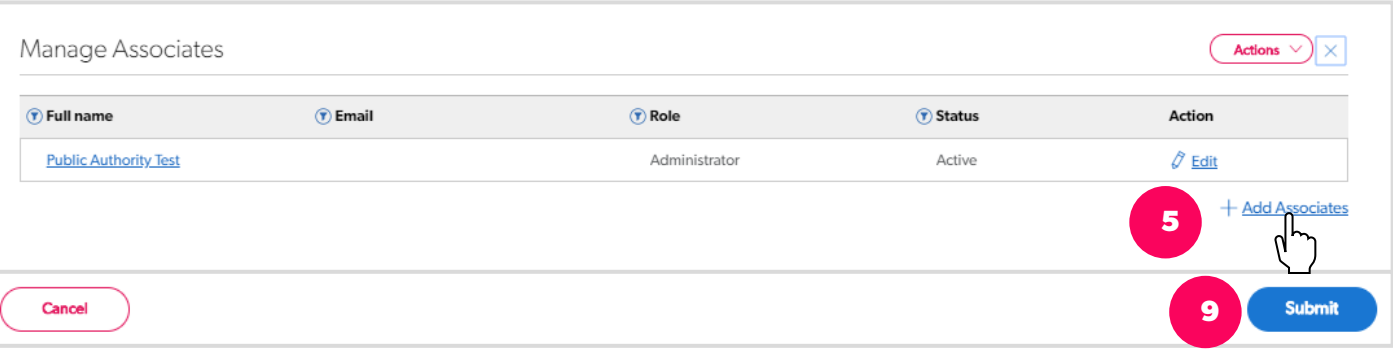

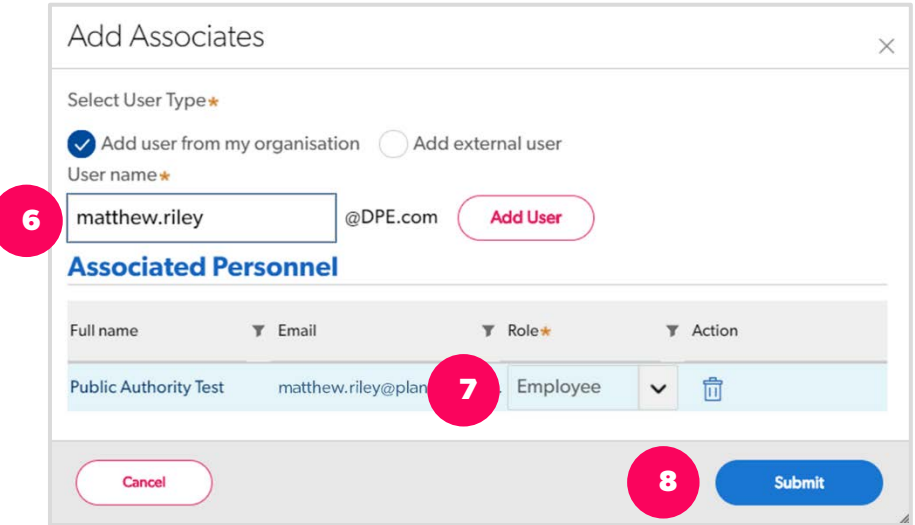